# Sosialisasi Pembayaran Mahasiswa

Menggunakan Virtual Account (BRI, BNI & Bank Jateng)

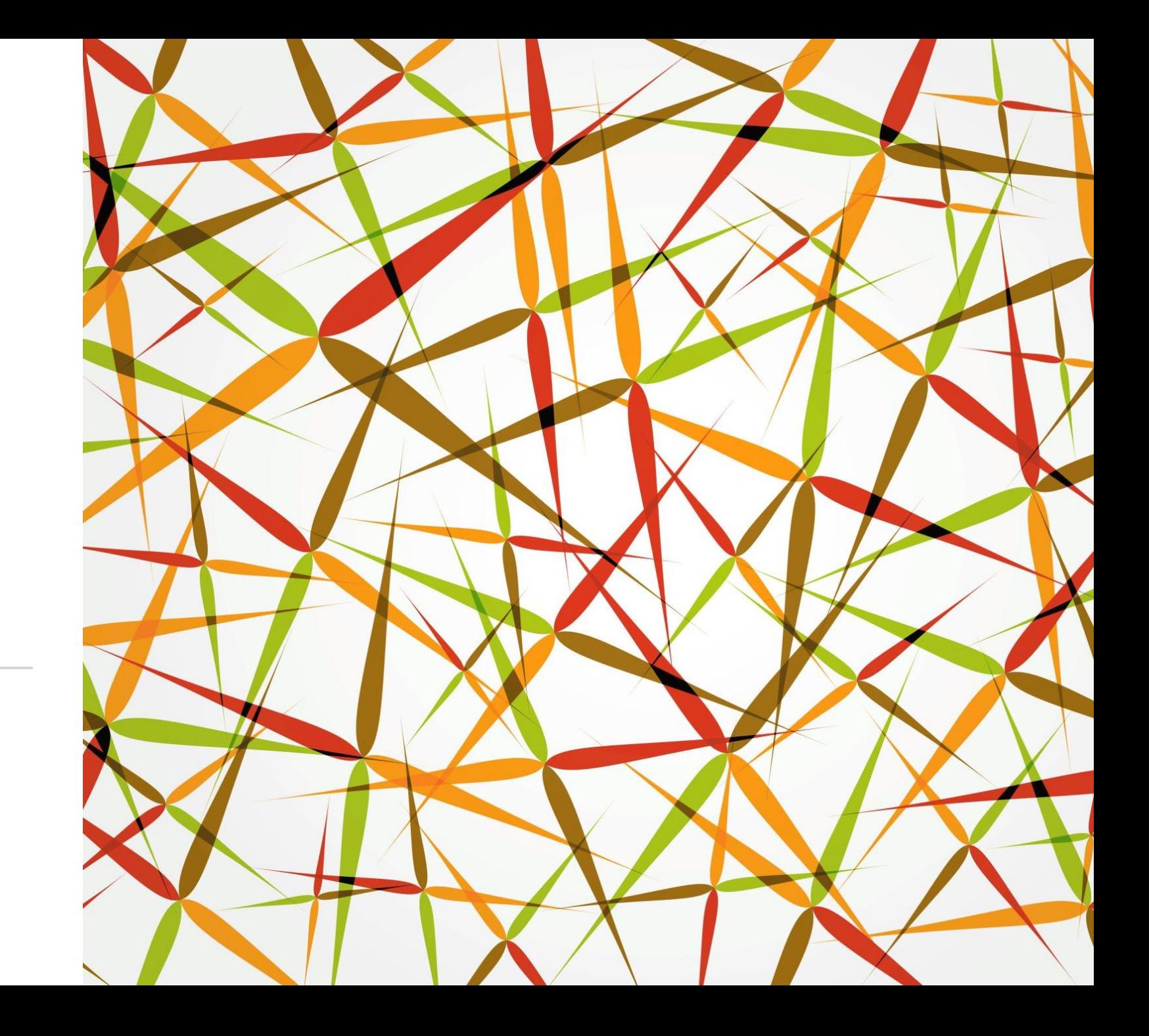

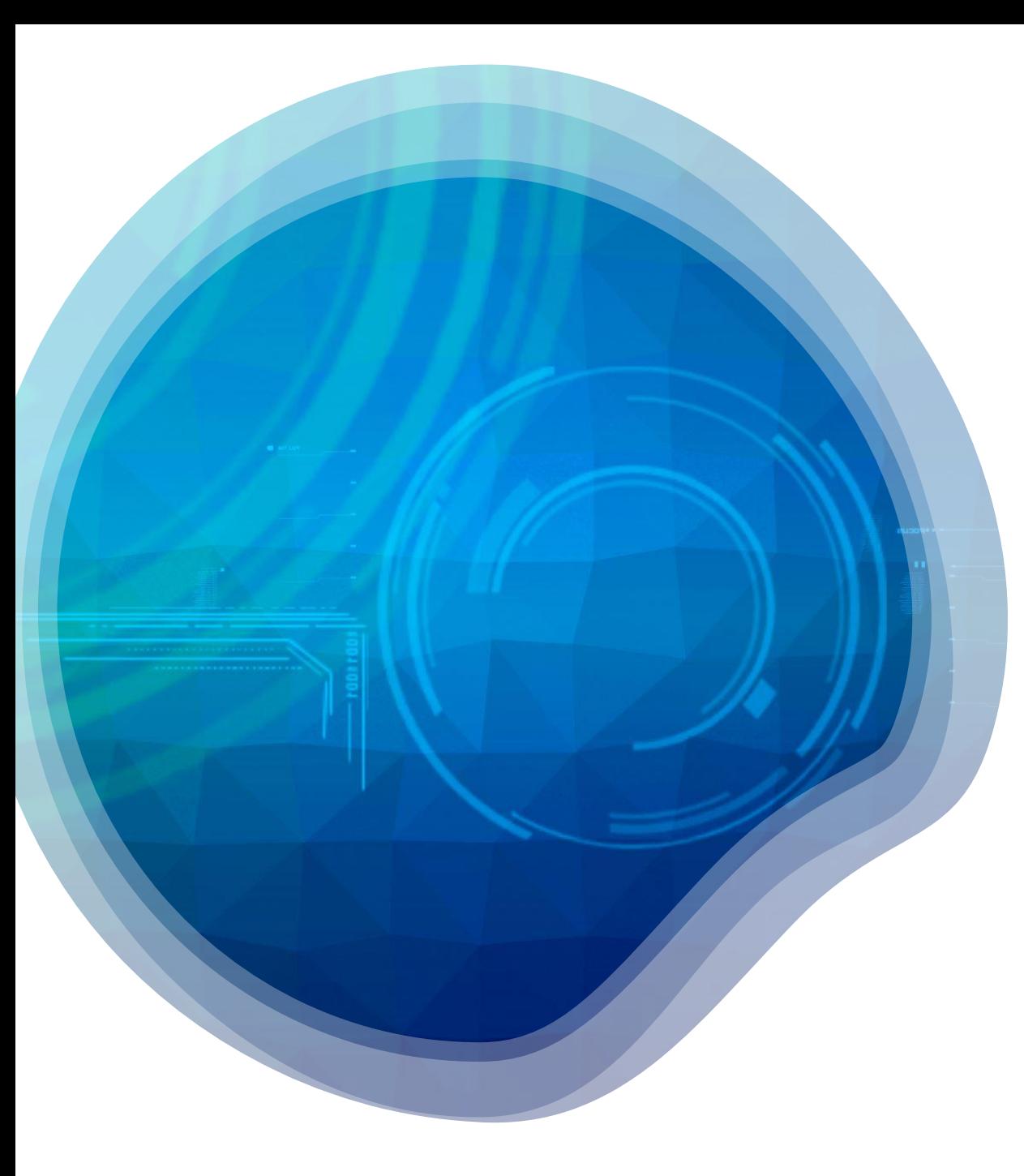

#### Virtual Account

Virtual Account adalah metode pembayaran digital melalui akun virtual yang dibuat khusus untuk masingmasing pelanggan. Untuk setiap transaksi, pelanggan akan dirujuk ke Virtual Account tersebut untuk melakukan pembayaran.

Virtual Account terdiri dari nomor ID pelanggan (customer ID) yang unik bagi setiap pelanggan. Artinya, tidak ada nomor Virtual Account yang benarbenar sama di antara mereka. Hal ini bertujuan supaya transaksi dapat teridentifikasi secara otomatis untuk setiap pelanggan yang berbeda. Ketika transaksi selesai, pelanggan juga tidak perlu mengirimkan bukti transfer.

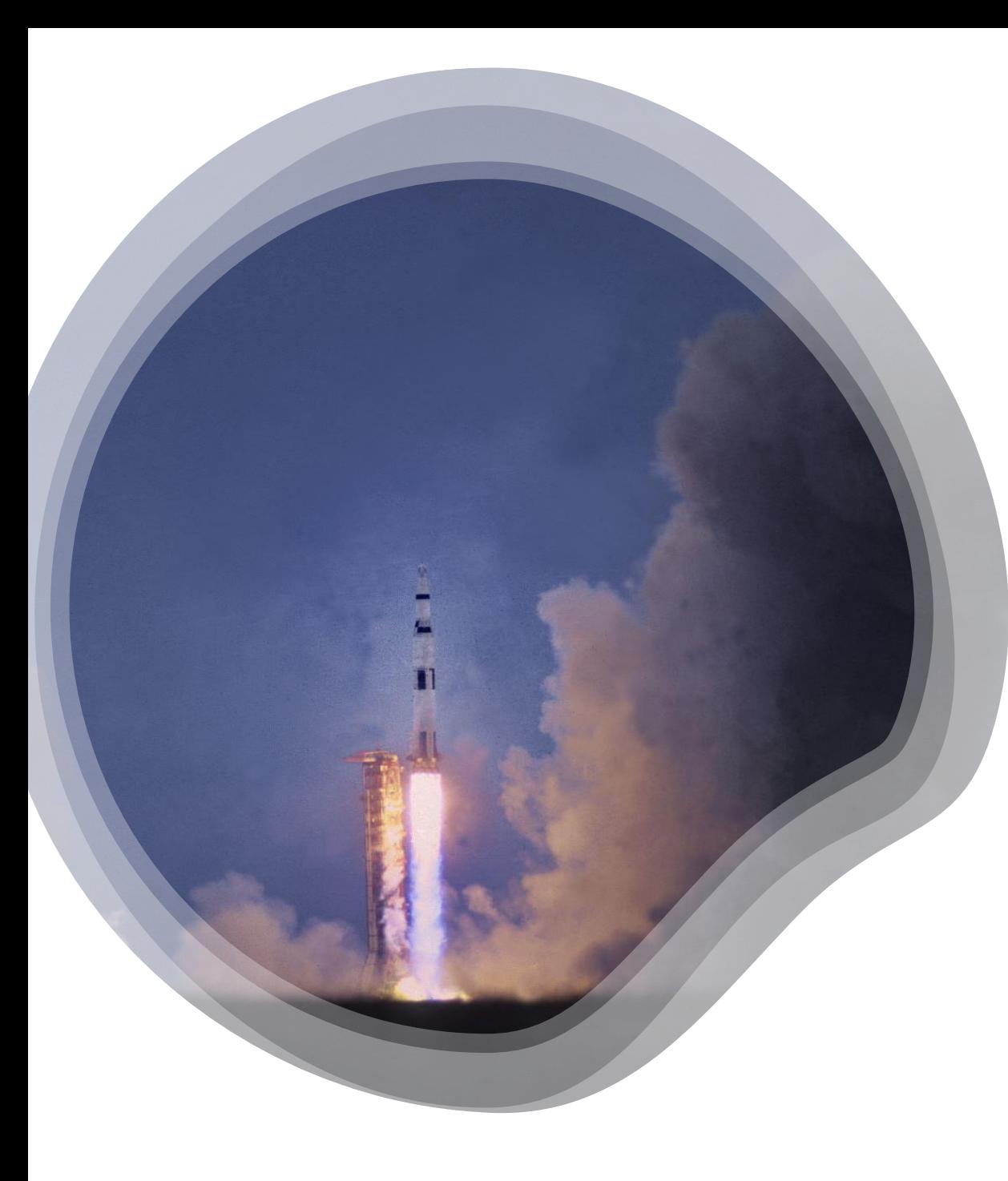

## Manfaat Transaksi menggunakan VA

- Memudahkan Pencatatan Keuangan
- Melayani Berbagai Jenis Transaksi
- Memudahkan Pelanggan untuk Bertransaksi 24 Jam
- Pembayaran Lebih Terkontrol
- Keamanan Lebih Terjamin

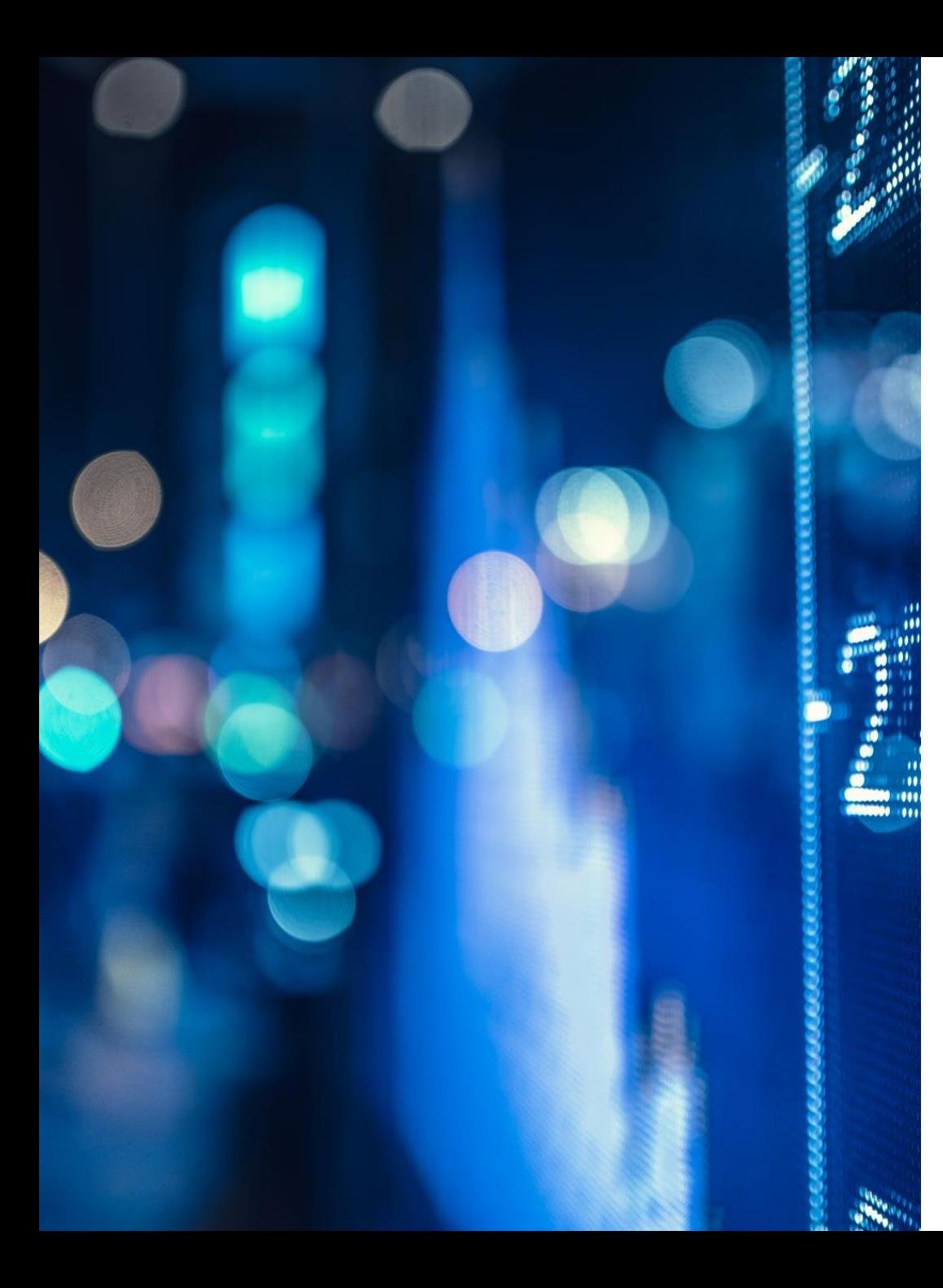

#### USM Virtual Account

• Virtual Account BNI

Pembayaran mahasiswa kelas sore dan karyawan

• Virtual Account BRI

Pembayaran mahasiswa kelas pagi Fakultas Hukum, Fakultas Teknik, Fakultas TP, Fakultas Psikologi, Fakultas TIK.

• Virtual Account Bank Jateng

Pembayaran mahasiswa kelas pagi Fakultas Ekonomi

## Ketentuan pembayaran Mahasiswa menggunakan VA

- Mahasiswa dapat membayar secara urut (apabila ada tagihan di semester sebelumnya, maka mahasiswa wajib melunasi terlebih dahulu kekurangan bayar disemester sebelumnya)
- Mahasiswa membayar sesuai dengan Bank yang sudah ditentukan (Kedepannya apabila ada perubahan perjanjian kerja sama, dimungkinkan mahasiswa dapat memilih bank BNI, BRI ataupun Bank Jateng)
- Apabila masih ada tagihan VA yang belum terbayar, maka tidak bisa melakukan tagihan VA baru.

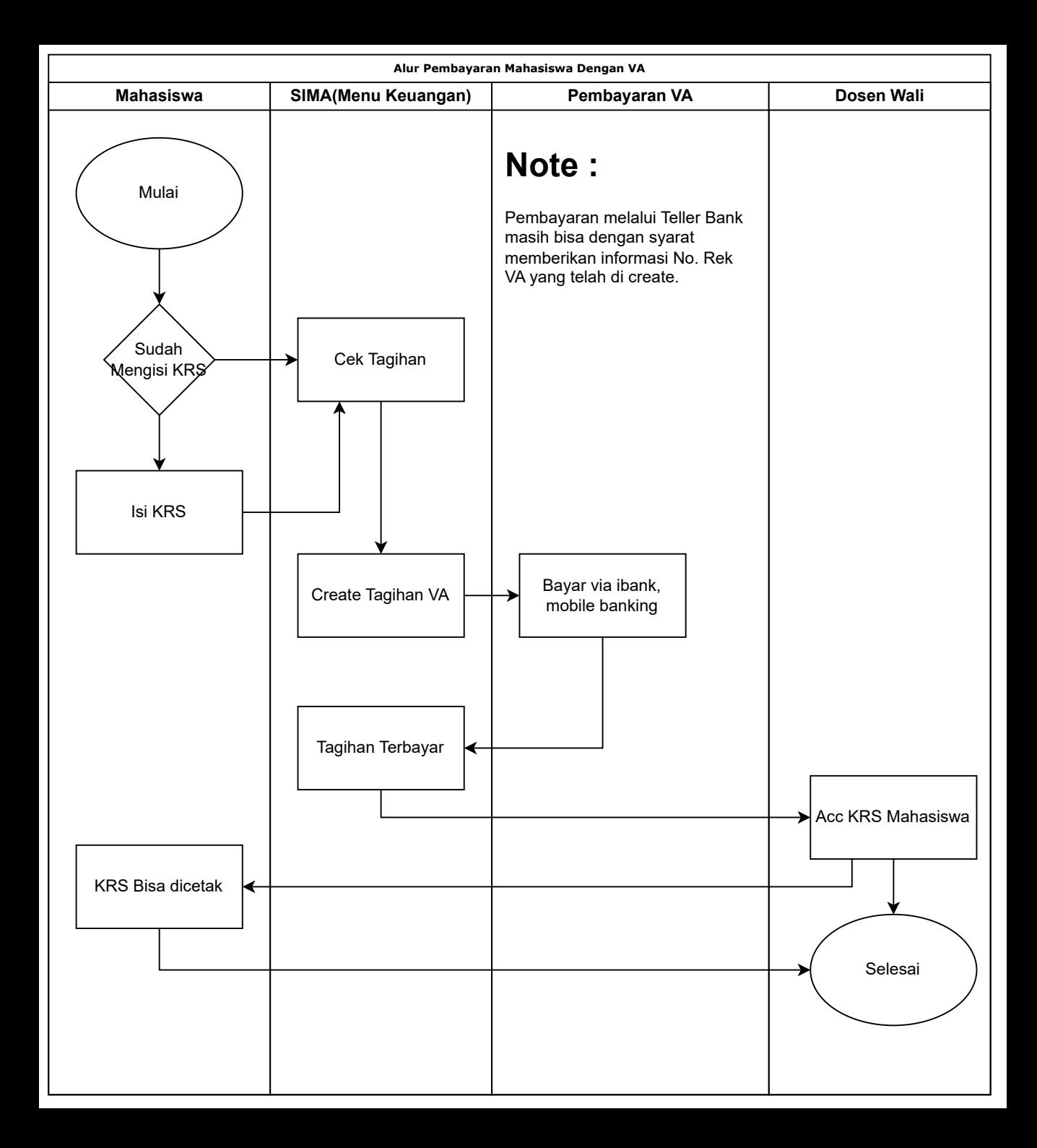

## Sedikit Gambaran Pembayaran Mahasiswa menggunakan VA

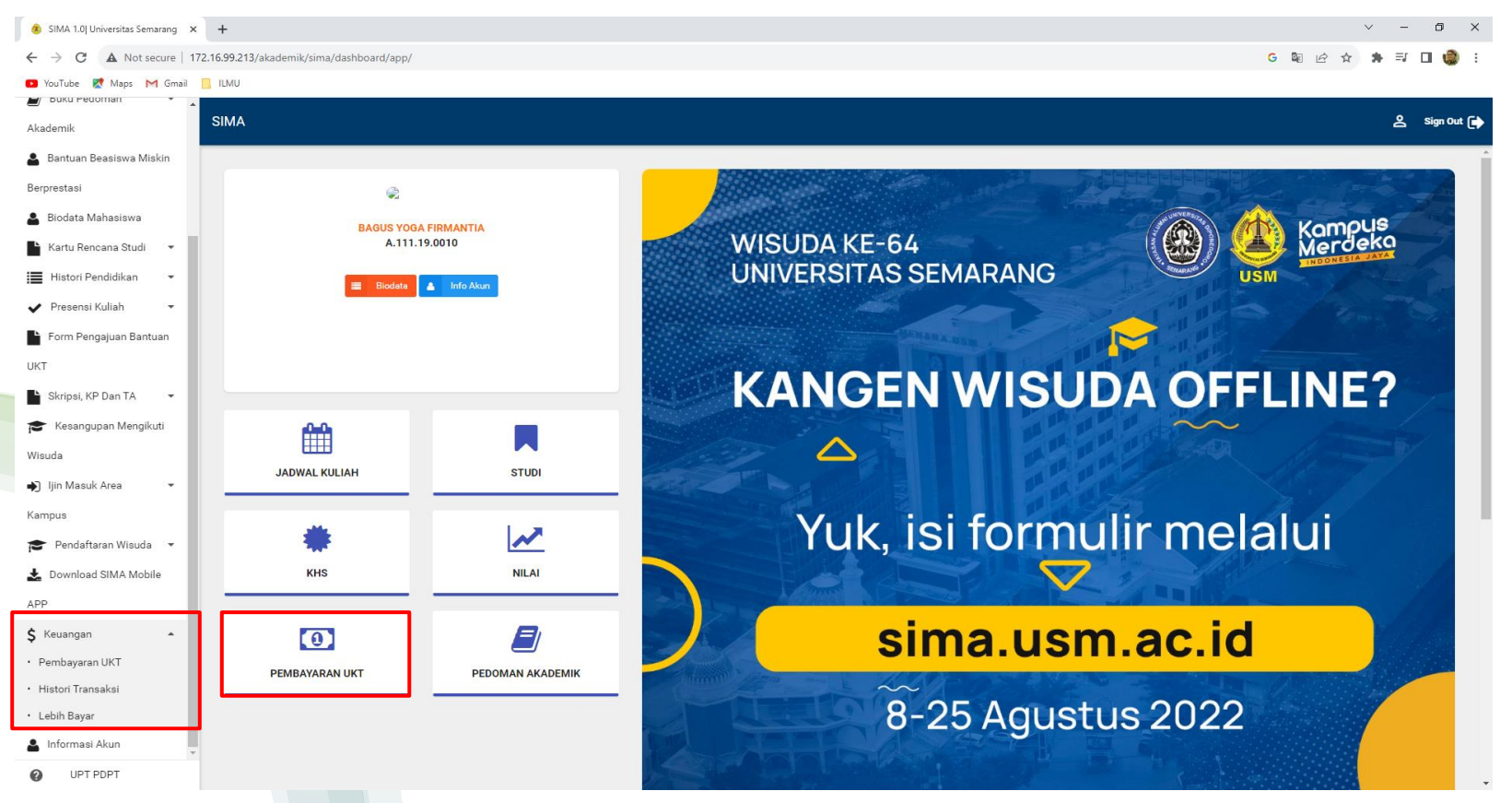

- Tampilan disamping merupakan dashboard (tampilan awal waktu mahasiswa login dan menuju ke portal Sistem Informasi Akademik), di dashboard ada icon uang bertuliskan Pembayaran UKT
- Atau dapat melalui menu samping yaitu "Keuangan"

#### Tampilan Tagihan VA pada mahasiswa Kelas Pagi

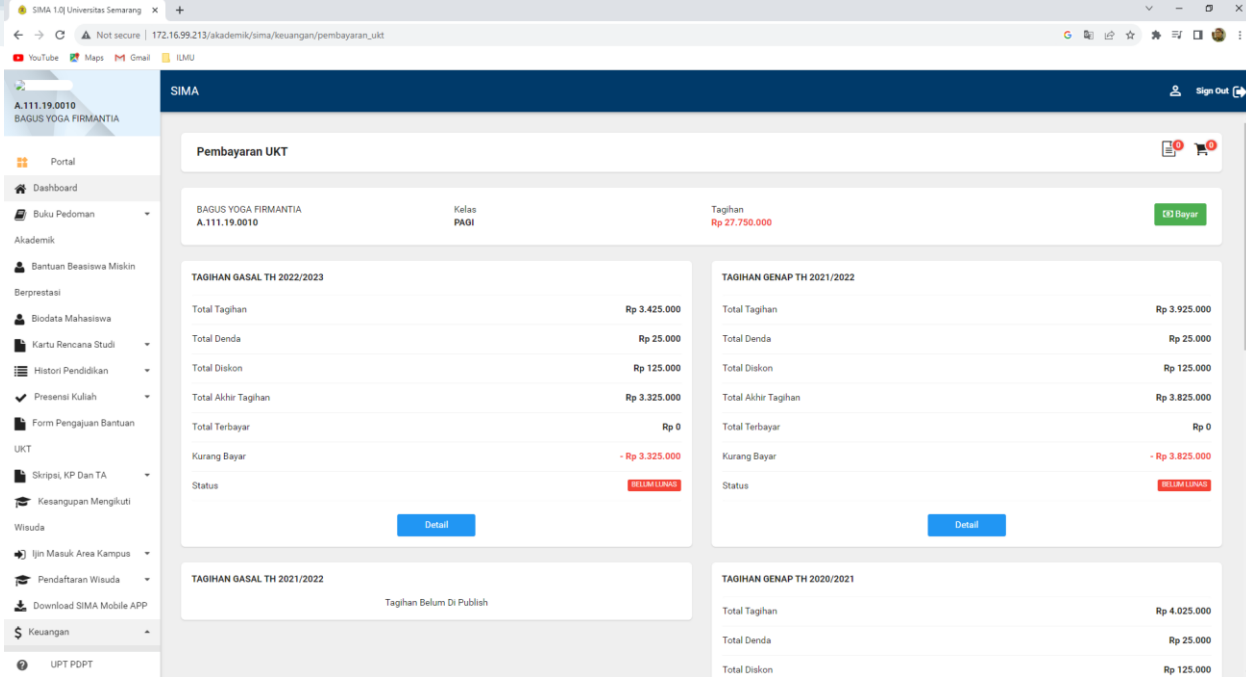

• Gambar disamping merupakan halaman Tagihan Pembayaran dimana mahasiswa dapat melihat histori pembayaran

• Apabila ingin melakukan pembayaran, tinggal klik Tombol warna hijau "Bayar" .

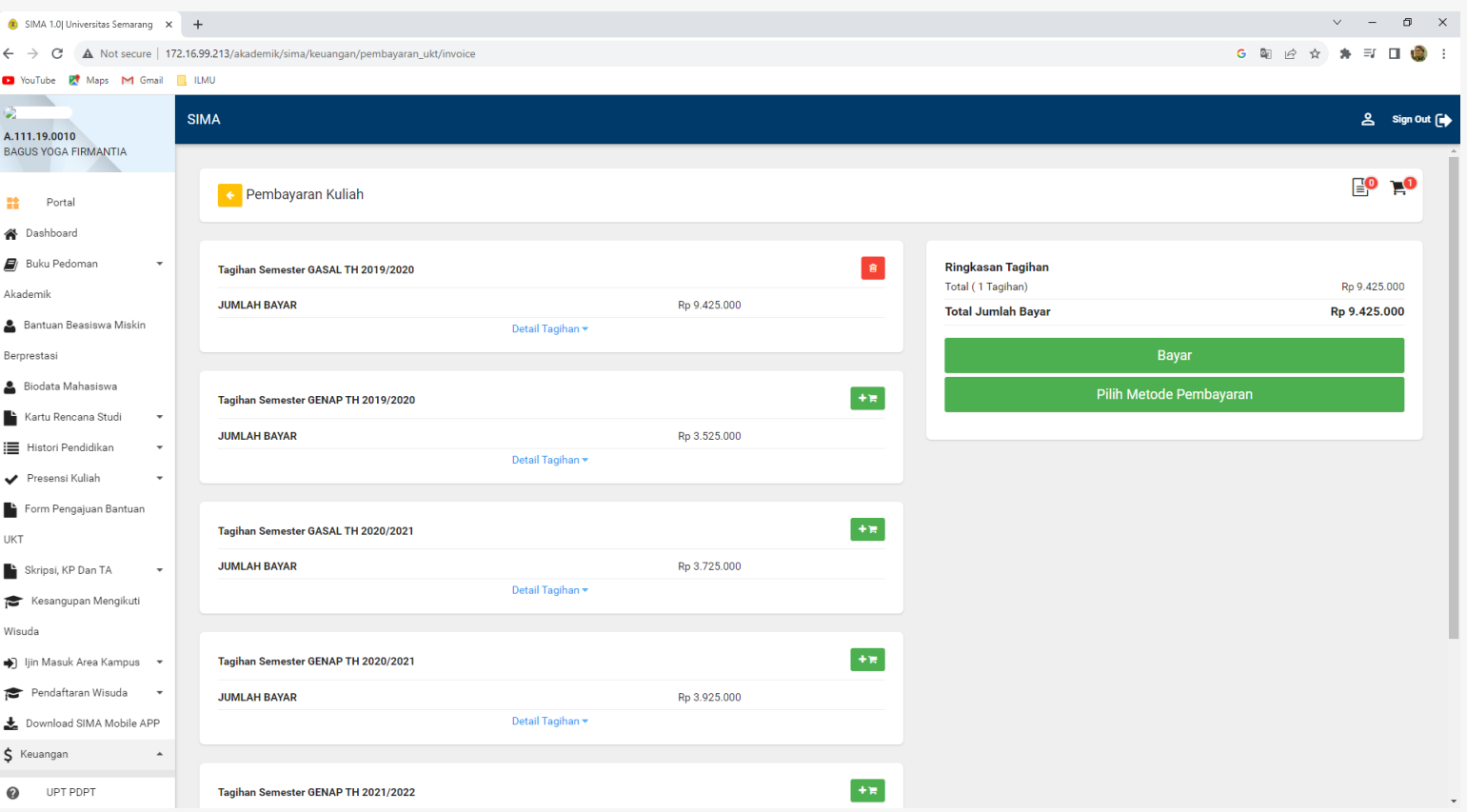

Tampilan tagihan persemester Kelas Pagi

• Tampilan disamping adalah tagihan mahasiswa yang belum terbayar, jadi mahasiswa harus membayar sesuai degan urutan tagihan disemester lalu. Apabila ingin membayar dapat memilih semester yang pertama / sesuai tagihan klik "Kranjang Belanja", maka akan secara otomatis tagihan akan ada di ringkasan tagihan dengan jumlah total bayar sesuai dengan pilihan kranjang belanja yang diklik, kemudian untuk tahap selanjutnya klik "Bayar".

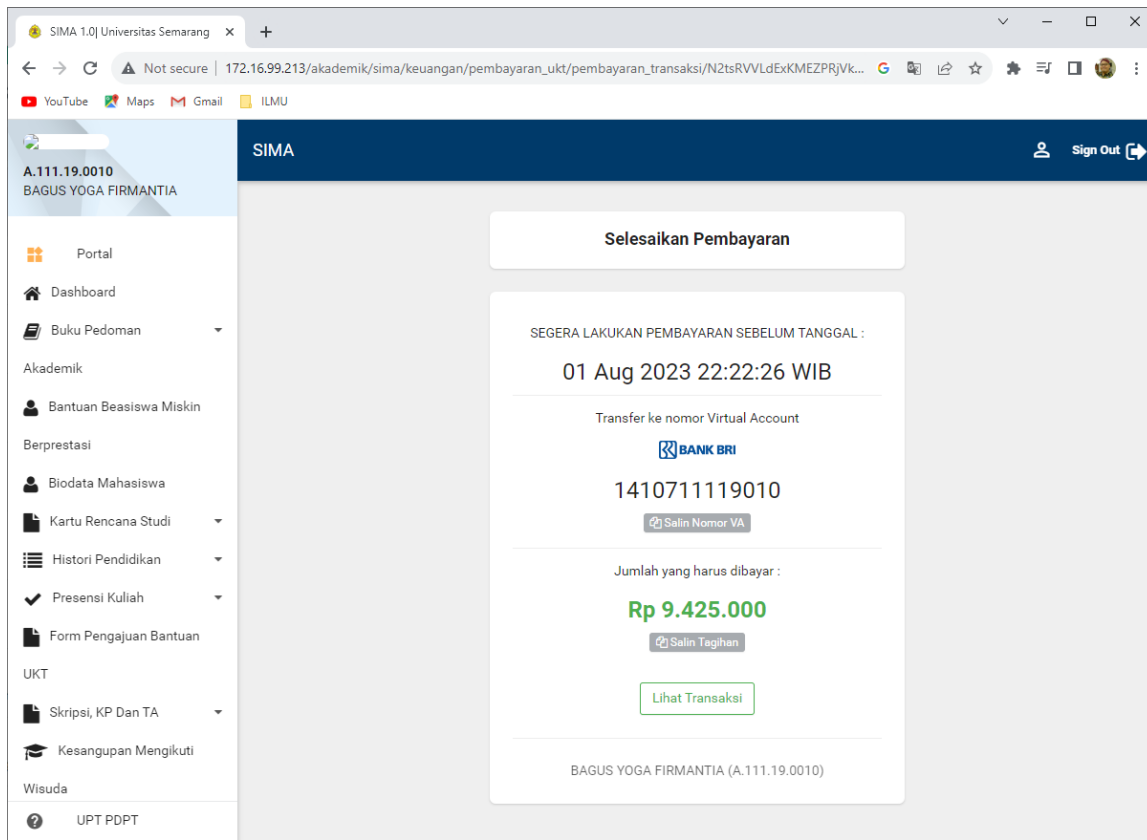

# Tampilan nomor VA

• Gambar disamping merupakan gambar dari pembuatan tagihan VA dan ada nomor rekening VA untuk transaksi pembayaran

• Apabila sudah mendapatkan no VA, mahasiswa dapat melakukan pembayaran melalui ibank dan mobile banking

![](_page_10_Picture_0.jpeg)

## Tampilan Tagihan sudah Terbayar

• Apabila sudah melakukan pembayaran VA, maka tampilan di tagihan yang sebelumnya "Belum Lunas" menjadi "Lunas".

Cara melakukan Create VA untuk kelas Sore

Untuk pembayaran kelas sore ada dua metode pembayaran, yaitu :

• Pembayaran 1 semester

Untuk pembayaran 1 semester maka mahasiswa dapat langsung memilih keranjang belanja sesuai dengan semester yang akan dibayar.

• Pembayaran bulanan

Untuk bulanan mahasiswa dapat melihat dengan scrol ke bawah maka tampilan seperti di gambar, mahasiswa memilih bulanan kemudian klik buat tagihan.

![](_page_11_Picture_114.jpeg)

## Tampilan tagihan bulanan kelas sore

• Apabila memilih tagihan bulanan, maka system akan menampilkan tagihan tiap bulan dalam waktu 1 semester seperti gambar disamping. Untuk create pembayaran VA silahkan melakukan klik sesuai dengan urutan bulan ke 1

![](_page_12_Picture_74.jpeg)

## Tampilan No VA BNI Kelas Sore

Setelah memilih keranjang belanja 1 semester atau bulanan, dan melakukan klik bayar. Maka tampilan no rekening pembayaran VA Bni akan terbentuk dan silahkan melakukan pembayaran dengan ibank atau mobile banking.

![](_page_13_Picture_71.jpeg)